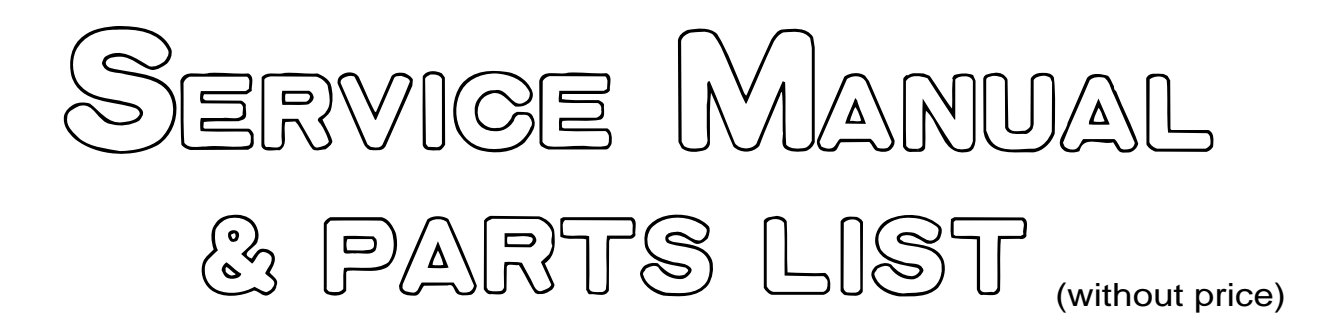

# **CSF-4450A/4650A/4950A/ 4970A** (ZX-888)

**JUN. 1996**

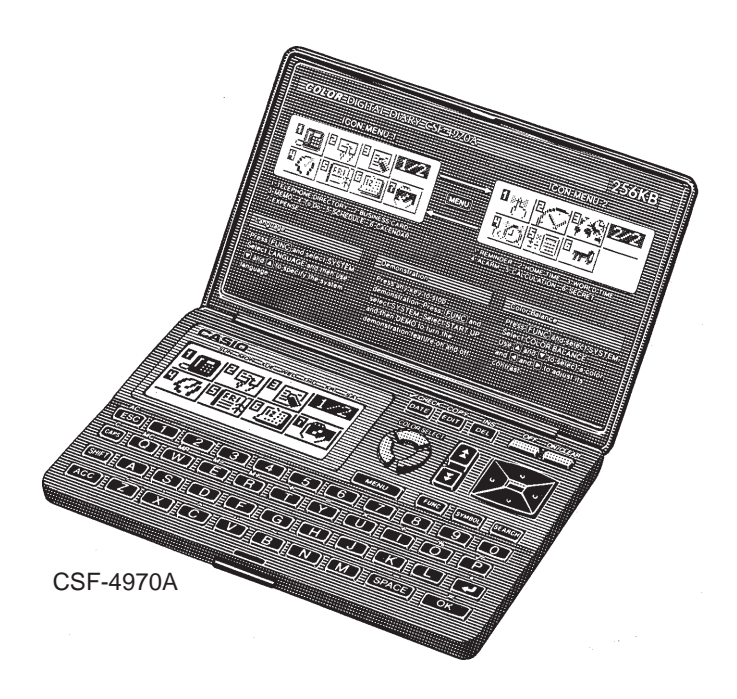

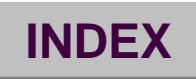

CASIO

# **CONTENTS**

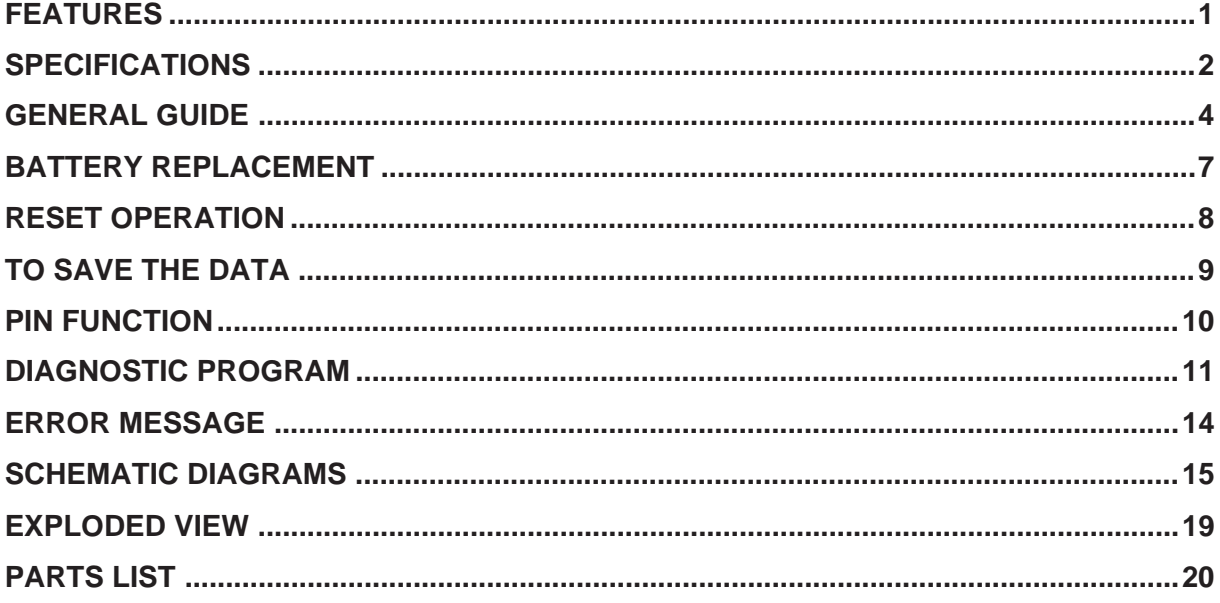

# **FEATURES**

#### **3-color Display**

The display shows data in three colors: orange, blue and green. Different colors can be used to highlight specific dates in the Calendar, and even the color of text data can be specified.

#### **Selectable Main Menu Format**

Choose between a graphic desktop or an icon list for the Main Menu from which you can select the mode you want.

#### **Do Today Function**

Every time you turn on the unit, any Schedule Keeper items scheduled for that date appear on the display.

#### **Powerful Data Bank Functions**

Telephone Directory, Business Card Directory, Memo, To Do, Expense Manager, Reminder, and Schedule Keeper.

#### **Secret Function**

Look up confidential information using a secret password.

#### **Calendar - Schedule Keeper - Reminder - To Do Linking**

Reminder and To Do items are automatically displayed in the applicable Schedule Keeper dates. Markers appear on the Calendar display to indicate dates for which Schedule Keeper, Reminder, and To Do items are scheduled.

#### **Timepiece with Home time and World Time**

Dual timekeeping for two different locations.

#### **Powerful Alarm Functions**

In addition to the standard daily alarm, you can also set alarms for Schedule Keeper, Reminder, and To Do items.

#### **Calculator**

A 12-digit arithmetic calculator is just the thing for those quick, on-the-go calculations.

#### **Data Communication**

Exchange data with another CSF Unit or with a CASIO SF Unit.

#### **Note**

• This unit is equipped with a demonstration feature, which is activated before the unit is shipped from the factory. Be sure to turn the demonstration off before using the unit for normal operation. If you don't, any display color balance settings you make will be cleared every time you turn the unit off.

# **SPECIFICATIONS**

#### **Memory Capacity**

Memory capacity differs according to model. The following shows the memory capacity for each available model.

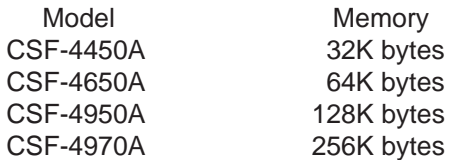

The following shows the number or items that can be stored in each model (CSF-4450A/4650A/4950A/ 4970A).

## **Telephone Directory**

Approximately 1,200/2,700/5,700/11,600, under the following conditions: 8-character name 10-character telephone number Approximately 600/1,300/2,900/5,900, under the following conditions: 8-character name 10-character telephone number 20-character address

#### **Business Card Directory**

Approximately 300/700/1,500/3,000, under the following conditions: 10-character employer name 8-character personal name 10-character telephone number 10-character position 10-character department

20-character address

## **Memo**

Approximately 1,100/2,600/5,400/11,100, 20-character memos.

#### **To Do**

Approximately 700/1,600/3,400/7,100, under the following conditions: 20 character description Deadline set

## **Schedule Keeper**

Approximately 700/1,500/3,200/6,500, under the following conditions: 20 character description Illustration used Starting time specified, alarm time set Approximately 900/2,000/4,100/8,500, under the following conditions: 20 character description Illustration not used Starting time specified, no alarm time

#### **Reminder**

Approximately 1,500/3,300/6,900/14,200, under the following conditions: 10 character description Alarm time set Approximately 1,700/3,700/7,800/16,000, under the following conditions: 10 character description No alarm time

#### **Expense Manager**

Approximately 800/1,800/3,800/7,700, under the following conditions:

10 character description Expense type and payment type set

#### **Main Modes:**

Telephone Directory, Business Card Directory, Memo, Schedule Keeper, To Do, Expense Manager, Reminder, Calendar, Home Time, World Time and Calculator

#### **Data Storage:**

Storage and recall of telephone, business card, memo, schedule, to do, expense, reminder data; calendar display; secret memory area; editing; memory status display

#### **Clock:**

Worldtime; reminder alarm; schedule alarm; to do alarm; daily alarm; accuracy under normal temperatures: ±3 seconds average

#### **Calculation:**

12-digit arithmetic calculations; arithmetic constants (+, -, ×, ÷); independent memory; percentages; square roots; 24-digit approximations; date calculations; other mixed calculations

#### **General:**

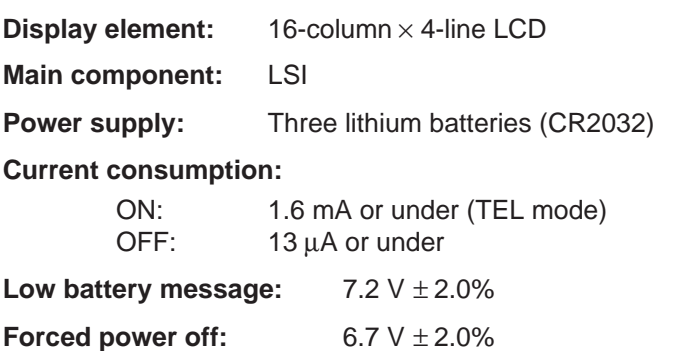

#### **Battery life:**

Main: Approximately 90 hours continuous display in Telephone Directory; approximately 70 hours repeating one minute of input and 10 minutes of display in Telephone **Directory** 

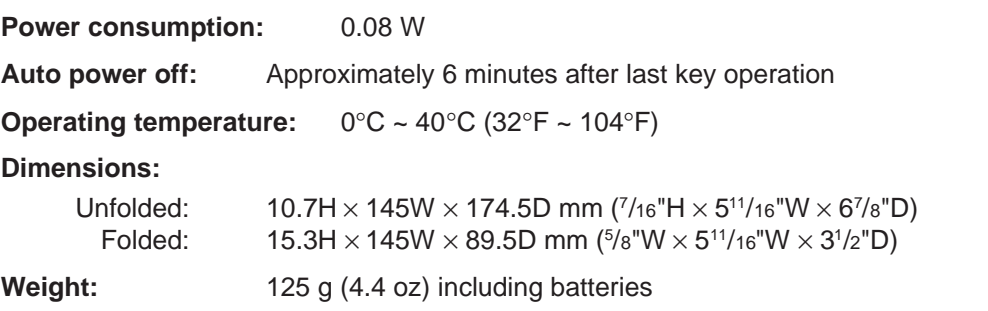

# **GENERAL GUIDE**

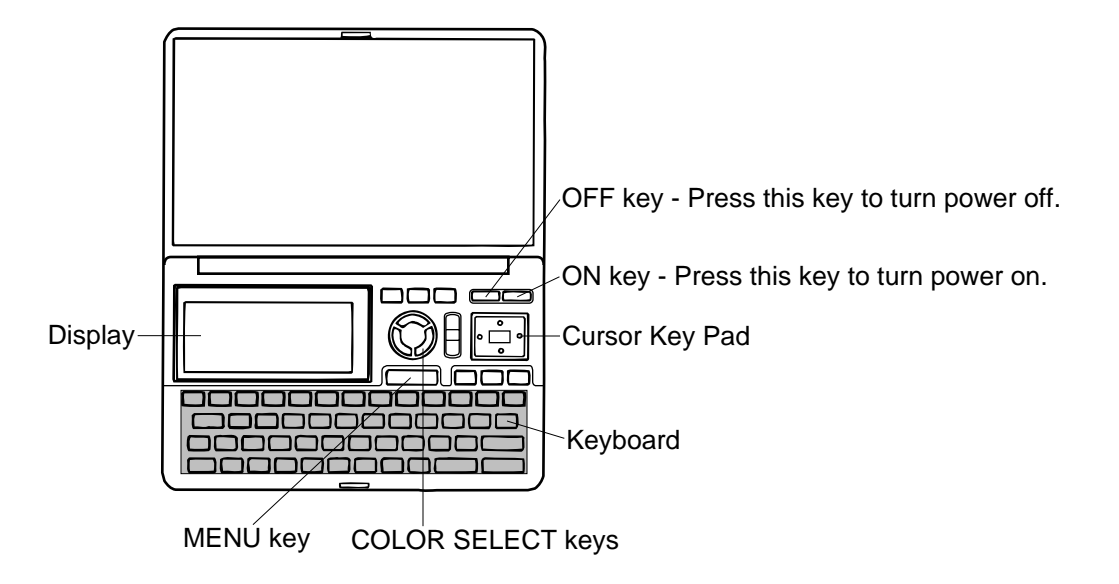

## **About the Demonstration feature...**

The CSF Unit comes with a Demonstration feature that shows sample screens and input data for each of its functions. When the Demonstration feature is turned on, the CSF Unit automatically shows the various demonstration screens in sequence each time you turn it on.

• You can interrupt an ongoing demonstration at any time by pressing any key.

#### **To turn the Demonstration feature on and off**

- 1. While the main menu is on the display, press **FUNC.**
- 2. Press **1** to select **SYSTEM**.
- 3. Press ▼ to display the second **SYSTEM** Menu.
- 4. Press **2** to select **START UP**.
- 5. Use **A** and ▼ to move the pointer to **DEMO**.
- 6. Use  $\triangleleft$  and  $\triangleright$  to turn the Demonstration feature on and off.
- 7. After making the setting you want, press **OK**.

#### **Note**

• The demonstration feature screens will not be displayed when the Do Today feature is turned on.

#### **Selecting a Main Menu Format**

You can select either a graphic desktop or an icon list as the Main Menu format. You get the same features and functions, regardless of the Main Menu format you select.

#### **Important!**

• All of the examples in this manual are illustrated using the icon list, and all references to the Main Menu apply to both the graphic desktop and the icon list, unless otherwise specified.

## **Icon List Format**

The Main Menu icon list format provides two screens of icons from which you can choose the function you want.

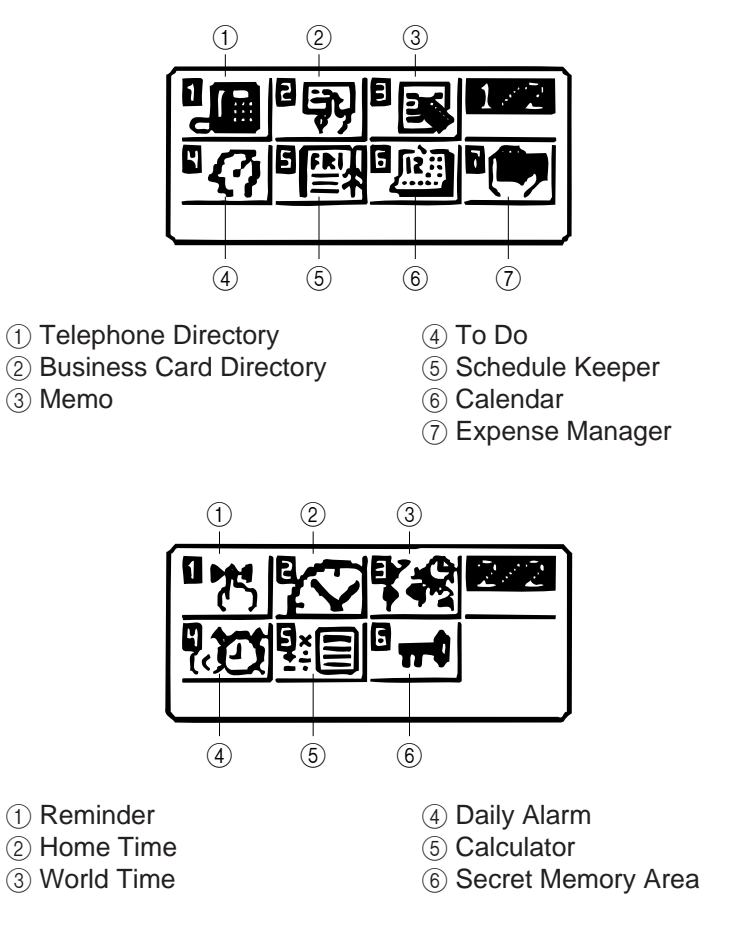

## **To enter a mode**

Use the  $\blacktriangle$ ,  $\blacktriangledown$ ,  $\blacktriangleleft$ , and  $\blacktriangleright$  cursor keys to move the highlighting to the mode you want to select and press **OK**. Or you can simply input the number in the upper left corner of an icon to directly enter the corresponding mode without pressing **OK**.

#### **To change from Page 1 to Page 2**

- While any icon of Page 1 is highlighted, press  $\overline{\ast}$  or **MENU** to change to Page 2.
- While an icon in the bottom row of Page 1 is highlighted, press  $\blacktriangledown$  to change to Page 2.
- While the Expense Manager icon is highlighted, press  $\blacktriangleright$  to change to Page 2.

#### **To change from Page 2 to Page 1**

- While an icon in the top row of Page 2 is highlighted, press  $\triangle$  to change to Page 1.
- While the Reminder icon is highlighted, press < to change to Page 1.
- While any icon of Page 2 is highlighted, press  $\triangle$  or **MENU** to change to Page 1.

#### **Desktop Format**

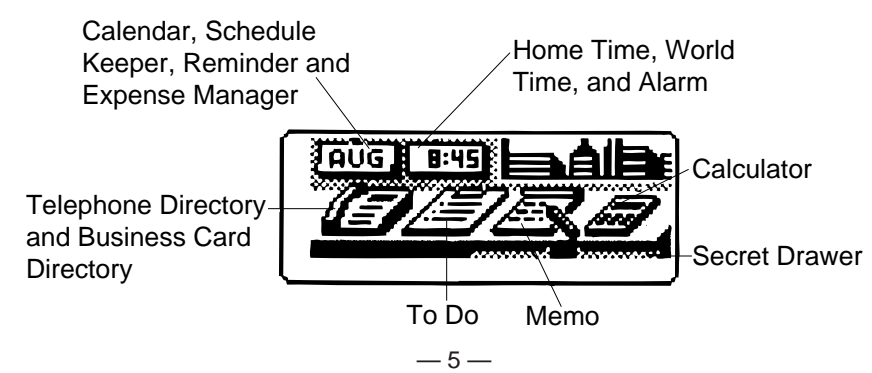

The desktop gives you point-and-select access to the data management features of the CSF Unit. Whenever you want to return to the desktop, simply press the **MENU** button.

• Note that one of the icons on the desktop is flashing, This means that the icon is selected.

#### **How to use the desktop**

- 1. Use the cursor keys to move the flashing around the desktop until the one you want is selected (flashing).
- 2. After selecting an icon, press **OK** to access the functions of that icon.
- Selecting some icons (like the Clock and Telephone) cause another selection screen to appear.
- Details on actually using the features and functions that you access from the desktop are described in the other sections of this manual.

#### **Changing the Desktop Screen's Window Scenery**

You can change the scenery that is outside the desktop screen's window to any one of the scenes shown below. Simply display the desktop screen and press the **COLOR SELECT** key that corresponds to the scenery you want to select.

**ORG:** Night-time city scene **BLU:** Daytime city scene **GRN:** Beach scene

#### **Adjusting the Color Balance**

The following procedure describes how to adjust the color contrast, which controls the relative darkness and lightness of each color on the display.

#### **To adjust the Color Balance**

- 1. While the desktop is on the display, press **FUNC**.
- 2. Press **1** to select **SYSTEM**.
- 3. Press ▼ to display the second **SYSTEM** menu.
- 4. Press **1** to select **COLOR BALANCE**.

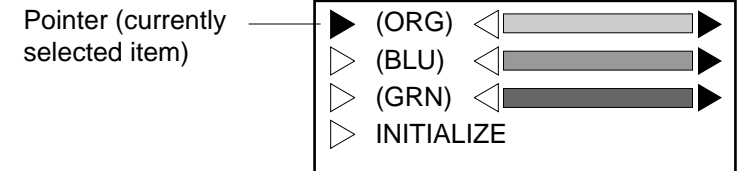

- 5. Use  $\triangle$  and  $\nabla$  to move the pointer to the color whose contrast you want to set.
- 6. Use  $\blacktriangleleft$  and  $\blacktriangleright$  to adjust the contrast of the currently selected color.
- You can adjust the overall contrast of the display by pressing  $\triangle$  or  $\blacktriangledown$ .
- 7. After you finish adjusting the display contrast, press **OK**.
- Color contrast settings are registered as soon as you make them. Because of this, pressing either **OK** or **ESC** quits the color contrast procedure only. Pressing **ESC** does not return the color contrast setting to what is was.

#### **Note**

• Temperature changes can cause changes in background color and the tint of display colors .

# **BATTERY REPLACEMENT**

Before replacing the batteries, note the following precaution:

- Be sure to replace all batteries with a full set of new ones, and do not mix old batteries with new ones.
- 1. Press **OFF** to switch power OFF.
- 2. Slide the battery compartment cover in the direction indicated by the arrow.

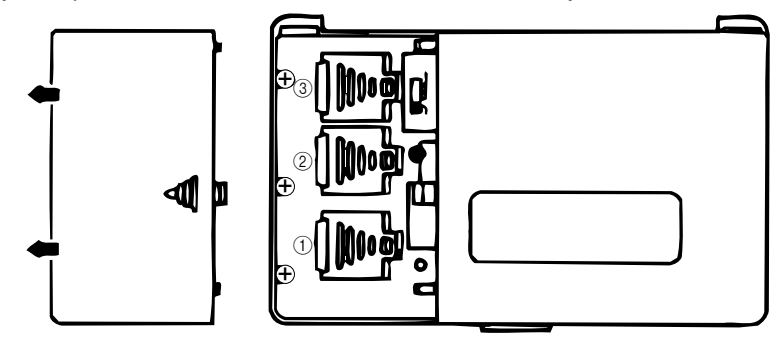

3. Slide the battery switch to the "REPLACE 1" setting.

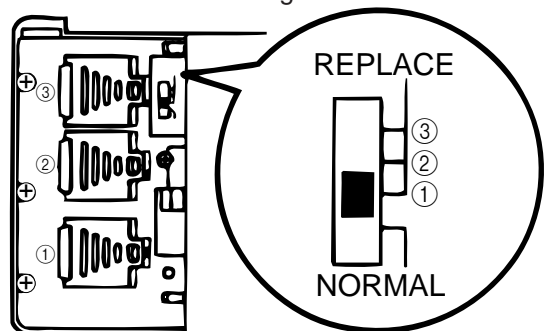

4. Remove the battery holder by sliding it in the direction indicated by the arrow in the illustration.

## **Caution**

**Be sure to remove only one battery at a time. Otherwise, you will lose all data stored in memory.**

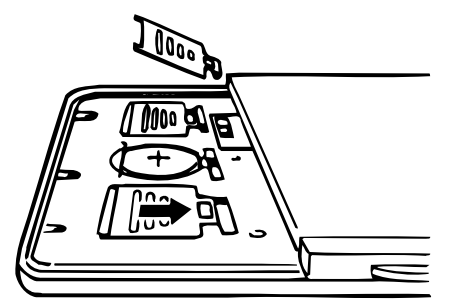

- 5. Replace the old battery with a new one, making sure that the positive (+) side of the new battery is facing up (so you can see it).
- 6. Replace the battery holder and faten it in place.
- 7. Slide the battery switch to the "REPLACE 2, 3" setting and repeat steps 4 through 6 for the other batteries.
- Be sure to replace all three batteries, using CR2032 lithium batteries only. Never mix old batteries with new ones.
- 8. Slide the battery switch to the "NORMAL" setting.
- You will not be able to turn the unit on if the battery switch is not in the "NORMAL" setting.
- 9. Replace the battery compartment cover.
- The Home Time screen always appears whenever you turn power on for the first time after replacing batteries.
- 10. Check the Home Time setting and make changes if necessary.

# **RESET OPERATION**

## **To perform ALL RESET**

1. Open the battery compartment and press the RESET button.

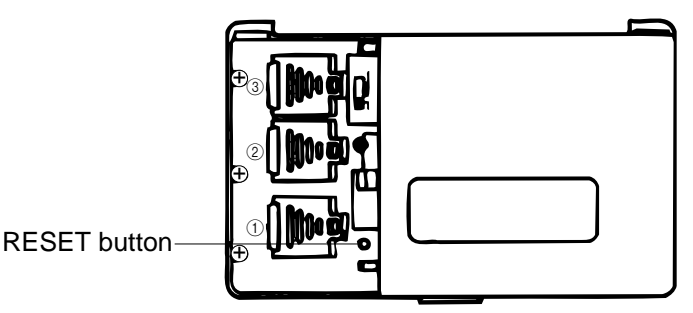

• At this time the following message appears on the display.

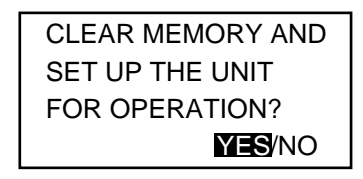

2. Make sure that YES is highlighted. If NO is highkighted, press  $\triangleleft$  to move the highlighting to YES.

#### **Warning!**

#### **The next step deletes all data stored in the CSF Unit's memory. Make sure that you really want to delete the data before you continue!**

- 3. Press **OK** to start the RESET procedure.
- After the ALL RESET operation is complete, the LANGUAGE screen appears on the display.
- 4. Use the procedure under "Setting the System Language" to select a system language.
- After you set the system language, the Home Time Screen appears.
- 5. Check the Home Time setting and make changes if necessary.

Following the all reset operation, the CSF Unit settings are initialized as noted below.

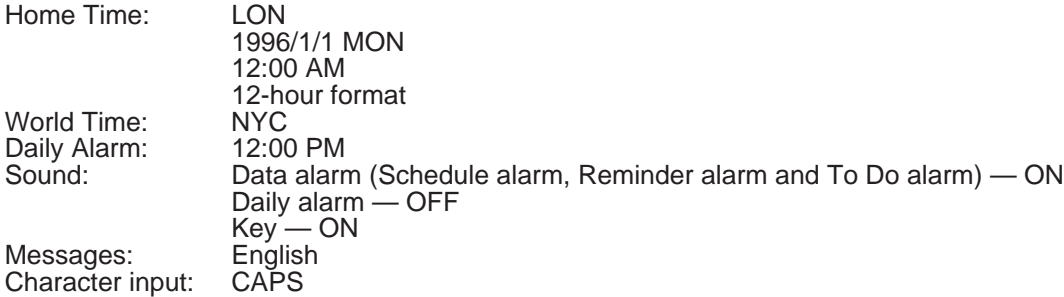

#### **To perform SECRET RESET**

#### **Important!**

- The following procedure erases all data stored in the secret drawer. Make sure you do not need any of the data in the secret drawer before deleting it. You can transfer data you might need to the desktop (page 9) before performing this procedure.
- Note that this unit has no procedure for deleting the password only (and leaving secret drawer contents) or secret drawer contents only (and leaving the password).
- 1. Press the **MENU** key.
- 2. Press the **FUNC** key and then input **1** to select **SYSTEM**.
- 3. Press ▼ twice to change to the third screen (3/3), and then input **1** to select **SECRET RESET**.
- 4. Press **OK**.

# **TO SAVE THE DATA**

CSF-4450A/4650A/4950A/4970A can transfer the customer's data to another CSF unit with memory protection only when replacing the LCD or the outer case.

## **To connect the CSF Unit to another CSF Unit**

- 1. Make sure that the power of both units are switched off.
- 2. Remove the covers from the data communications jacks on the two CSF Units.
- 3. Connect the two units using the SB-62 cable.

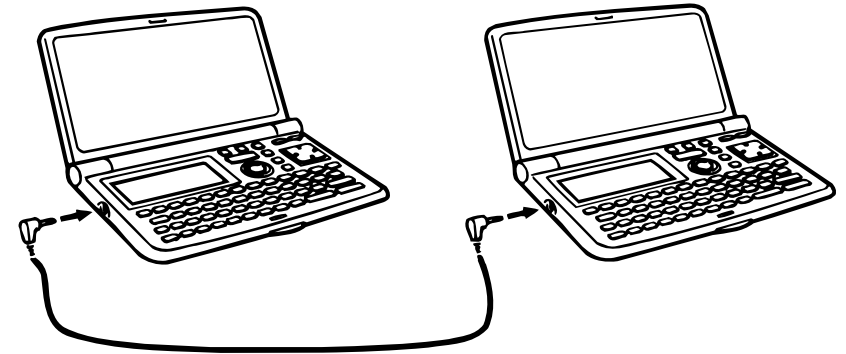

#### **How to transfer the data**

1. Under calculator mode, set the date of the slave unit to Feb. 3rd, 1901.

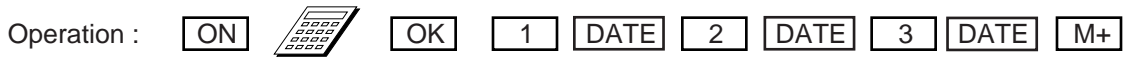

If you do not set the date, the "PASSWORD" is not transferred to the slave unit.

2. Check the hardware parameters of both unit, and if both units have another condition, reset as follows;

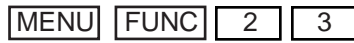

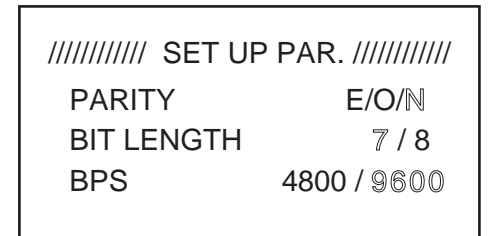

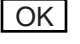

- 3. Set up the slave unit.
	- On the desktop, select the telephone icon and press  $|OK|$ .
	- Select the home icon and press  $\overline{OK}$ .
	- $FUNC$   $2$  2

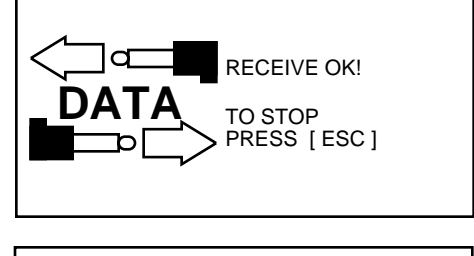

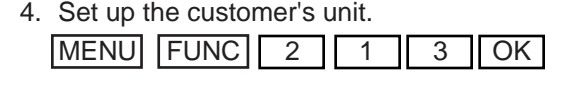

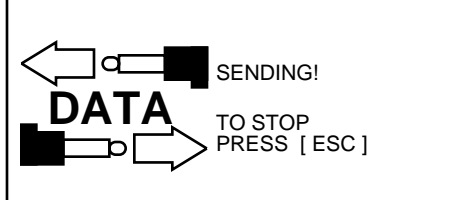

 $-9-$ If you can not succeed to transfer the data, press ESC key on both units and try to transfer the data again following the procedure above.

# **PIN FUNCTION**

# CPU HCD62121A02 (HC-3017) : COB

**NOTE: The CPU is bonding on the PCB. If the CPU is defective, replace the Z888-1 PCB ass'y because the CPU cannot be replaced.**

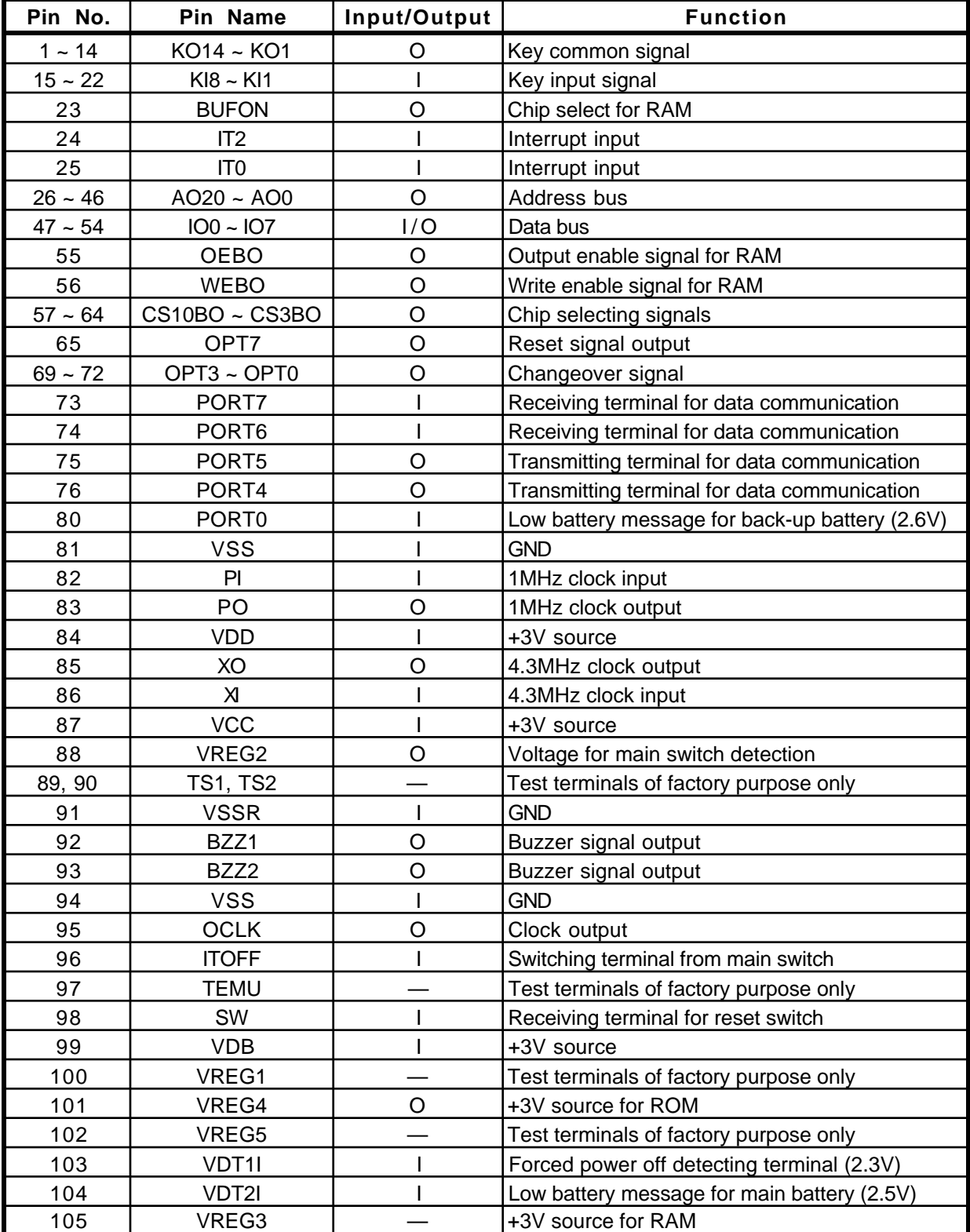

# **DIAGNOSTIC PROGRAM**

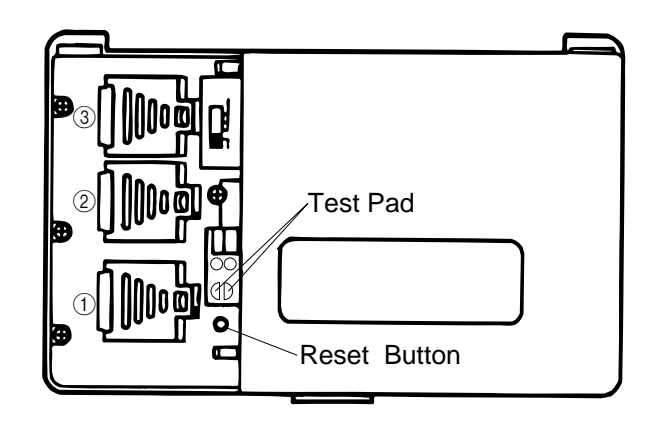

Bottom View

To enter the diagnostic program, proceed as follows;

- 1 : Turn the power switch ON and open the battery cover.
- 2 : Press Reset Button while shorting the Test pad.

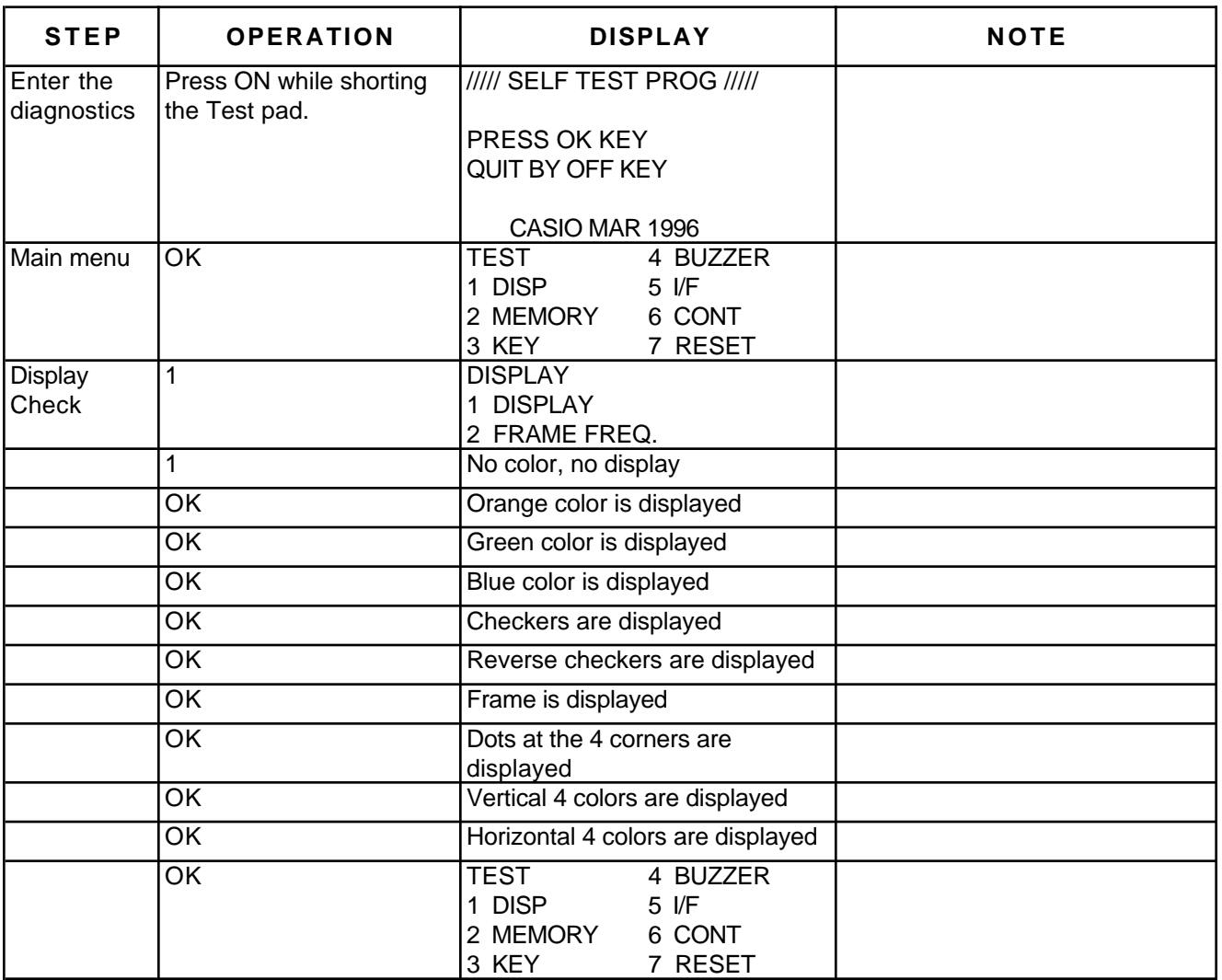

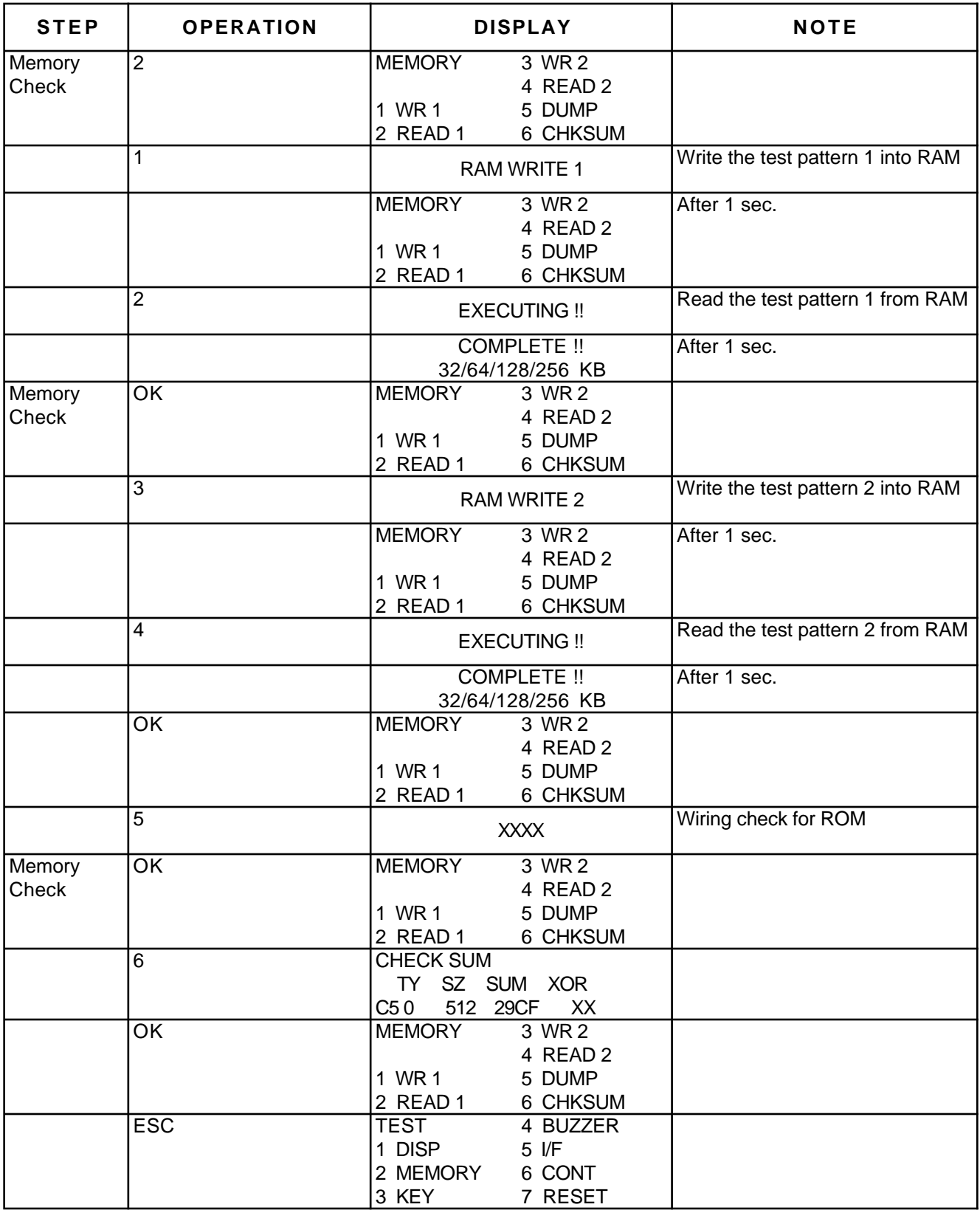

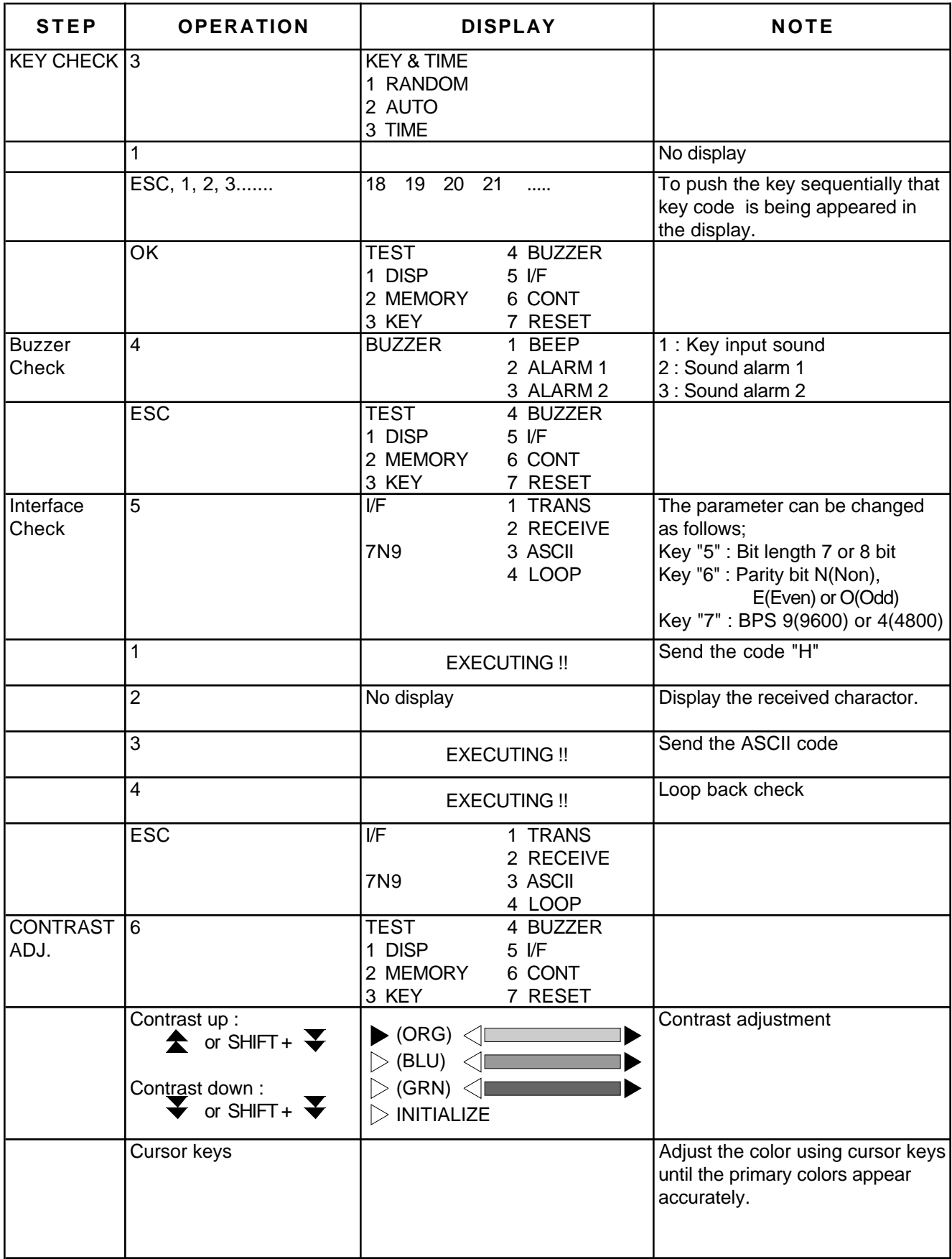

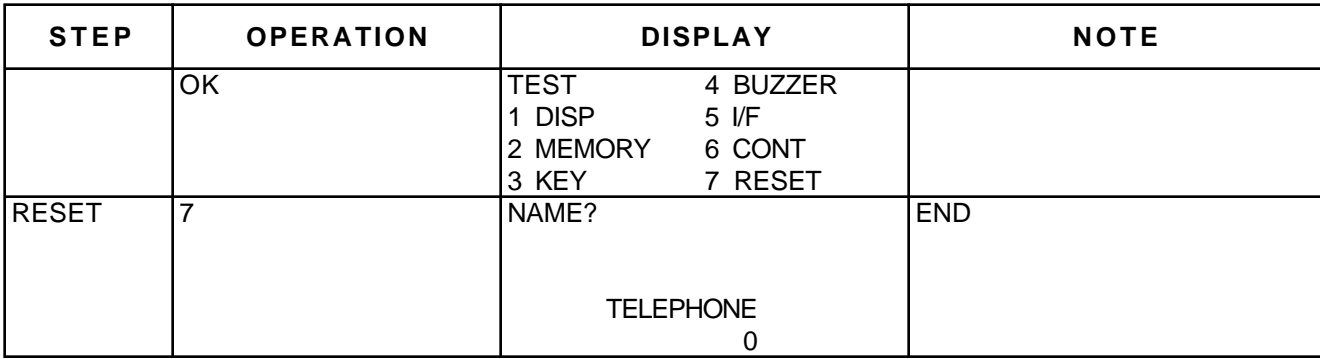

# **ERROR MESSAGE**

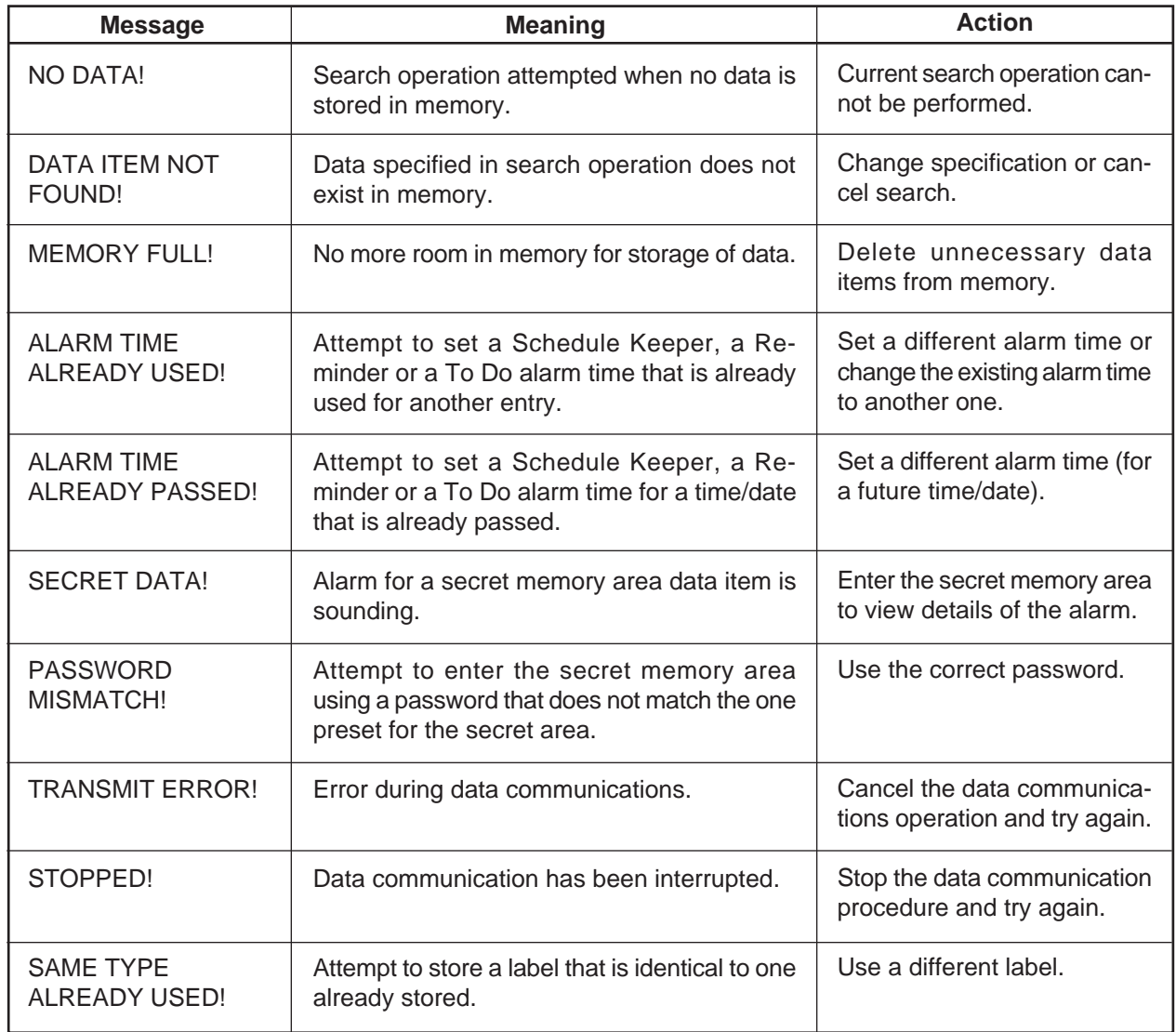

# **SCHEMATIC DIAGRAMS**

**Main Block** 

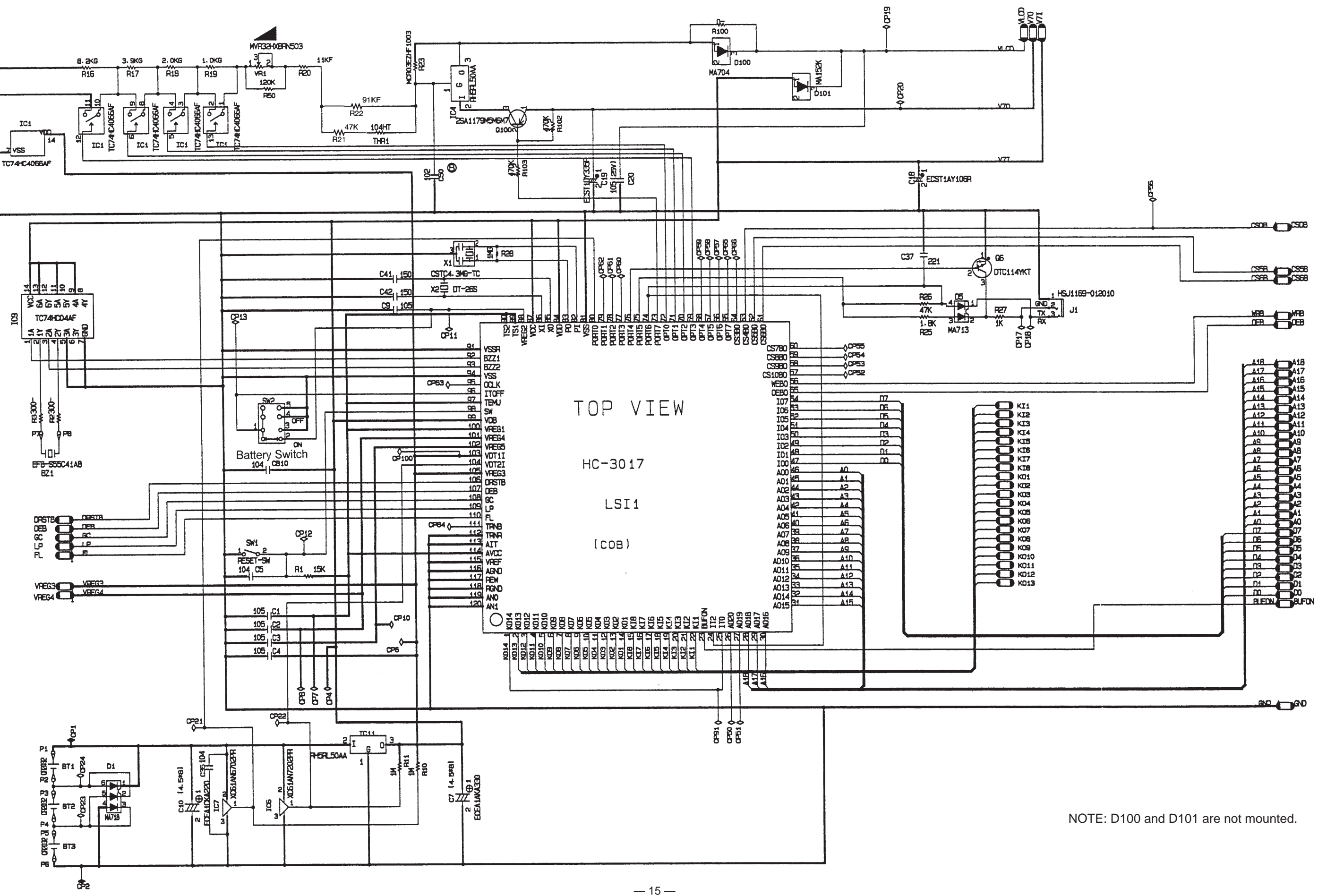

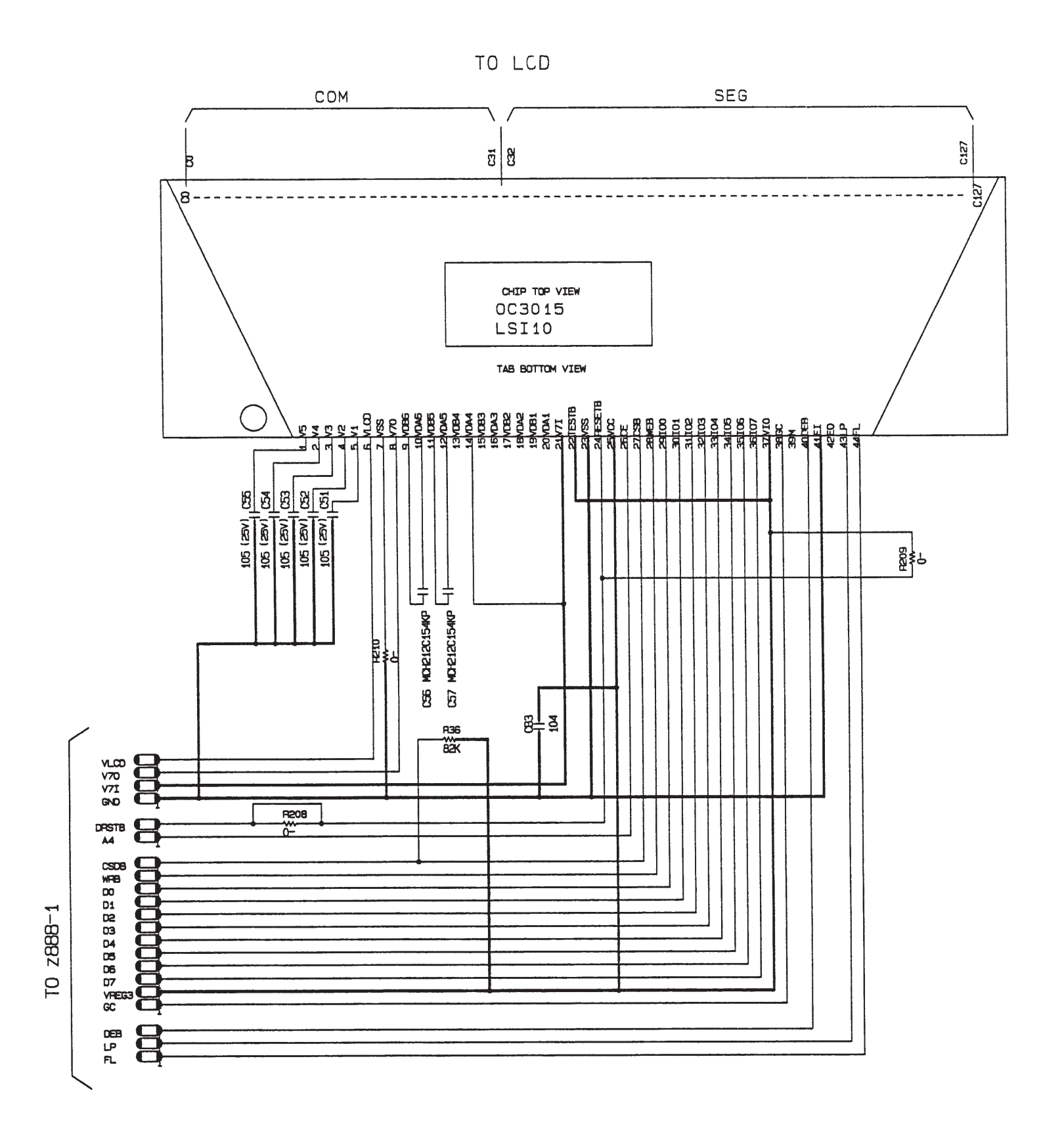

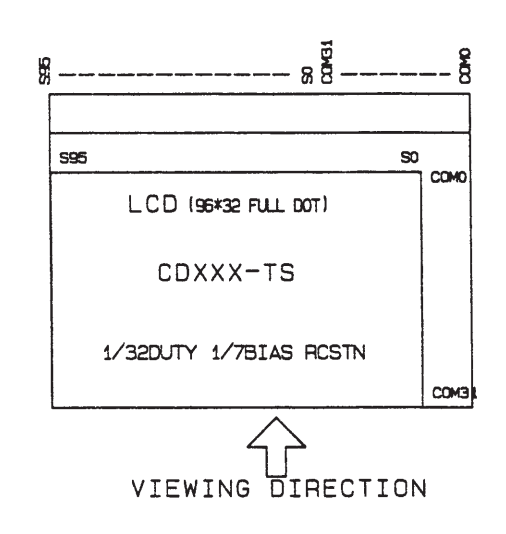

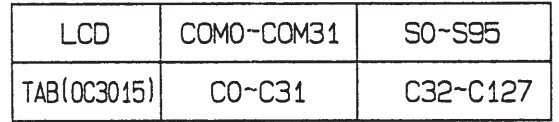

NOTE: R208, R209 and R210 are not mounted.

**LCD-TAB Connection** 

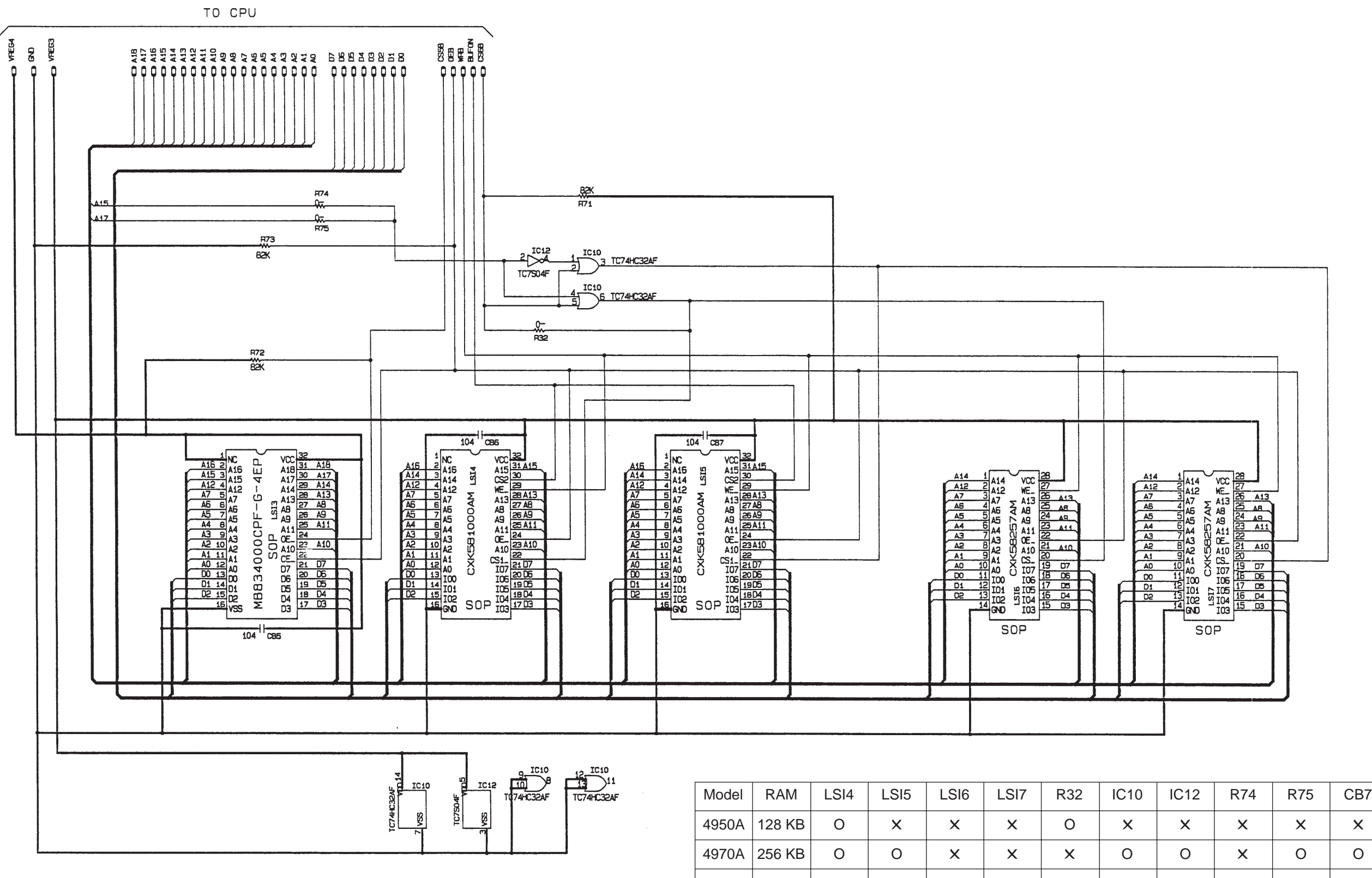

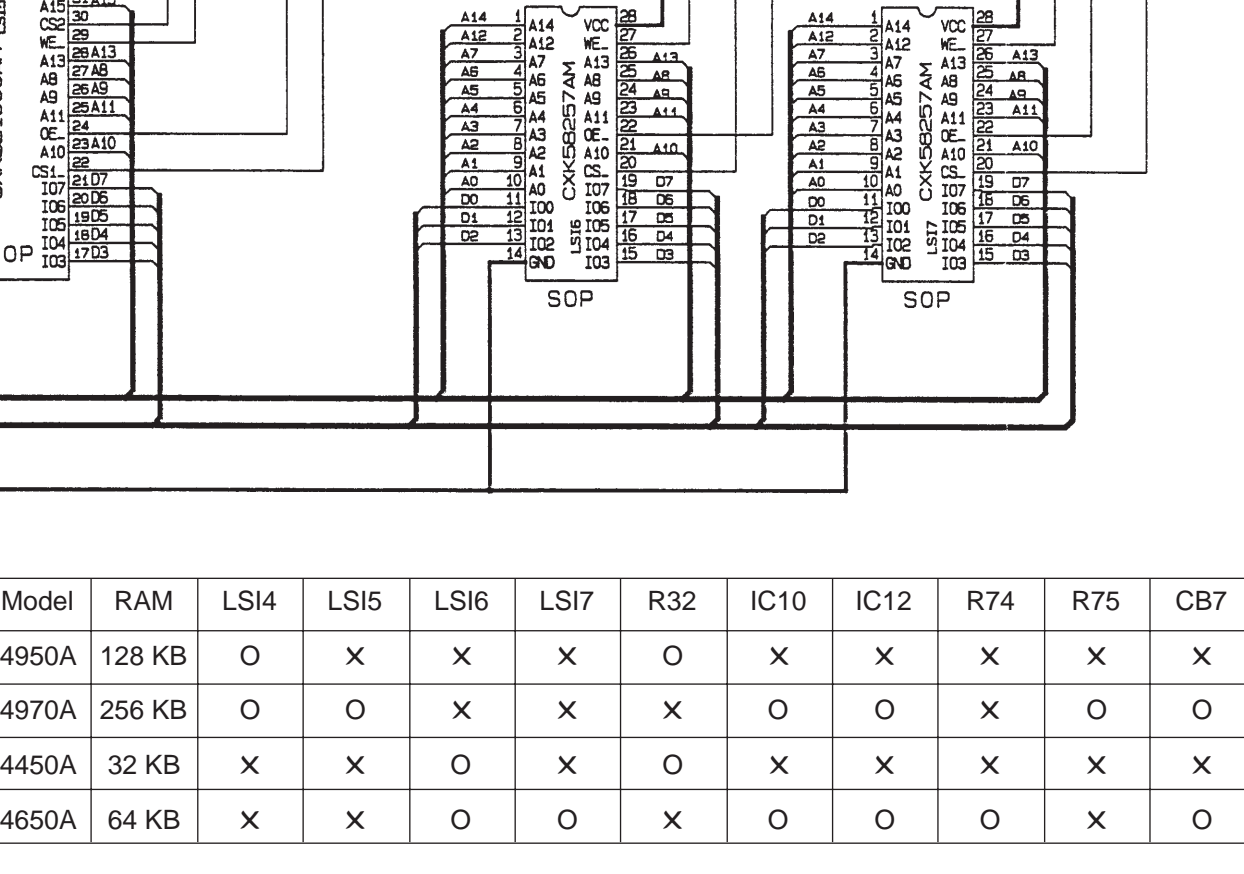

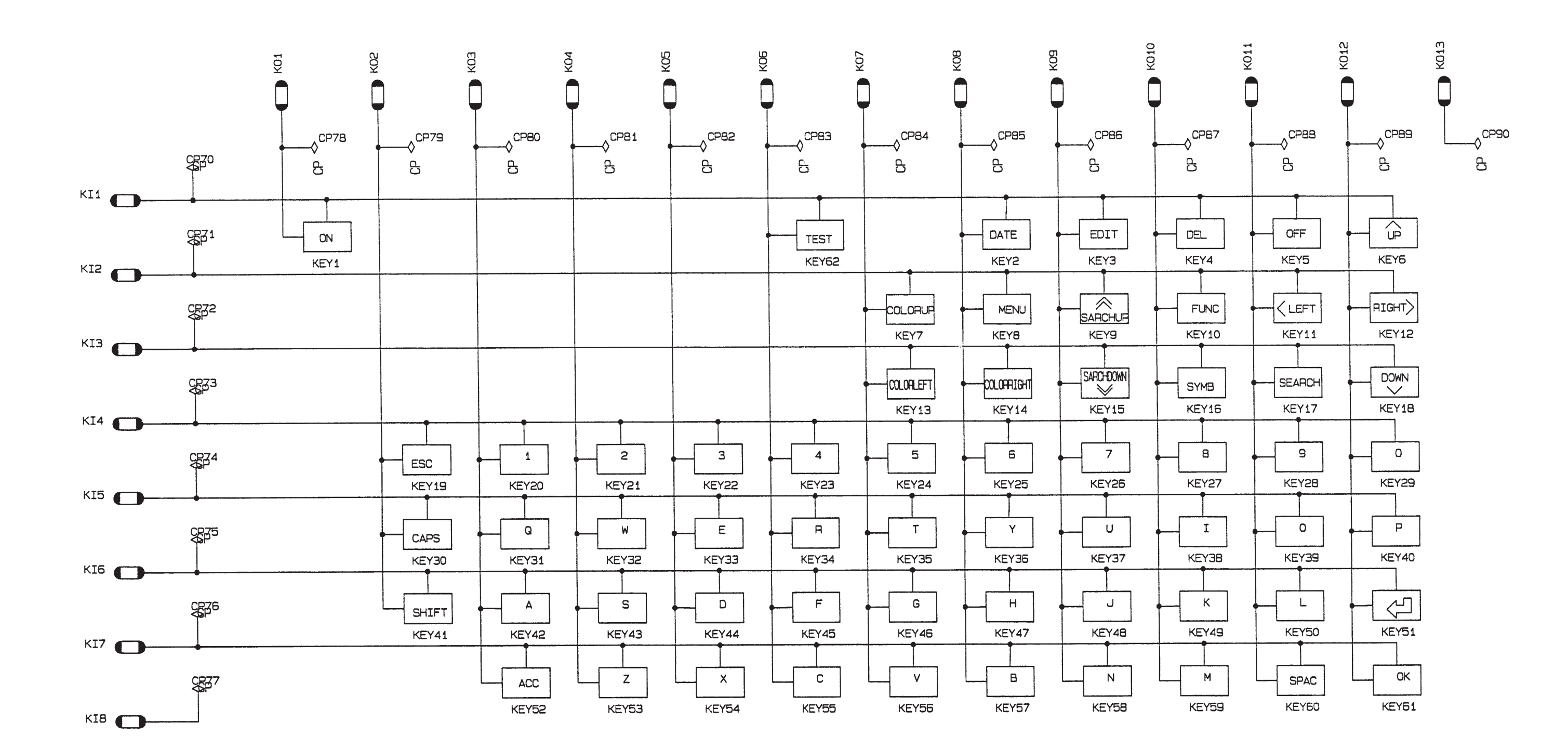

**EXPLODED VIEW**

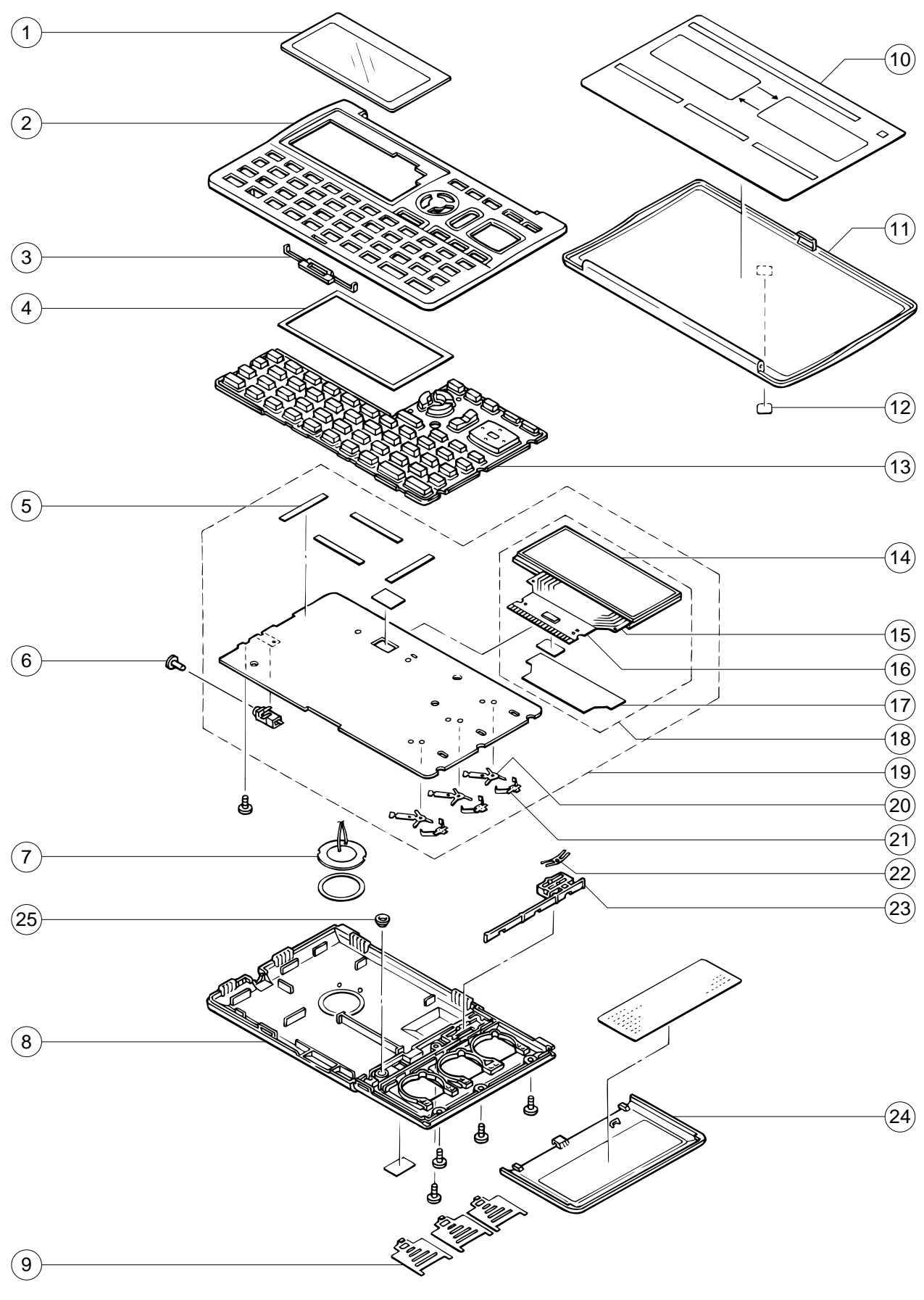

# **PARTS LIST**

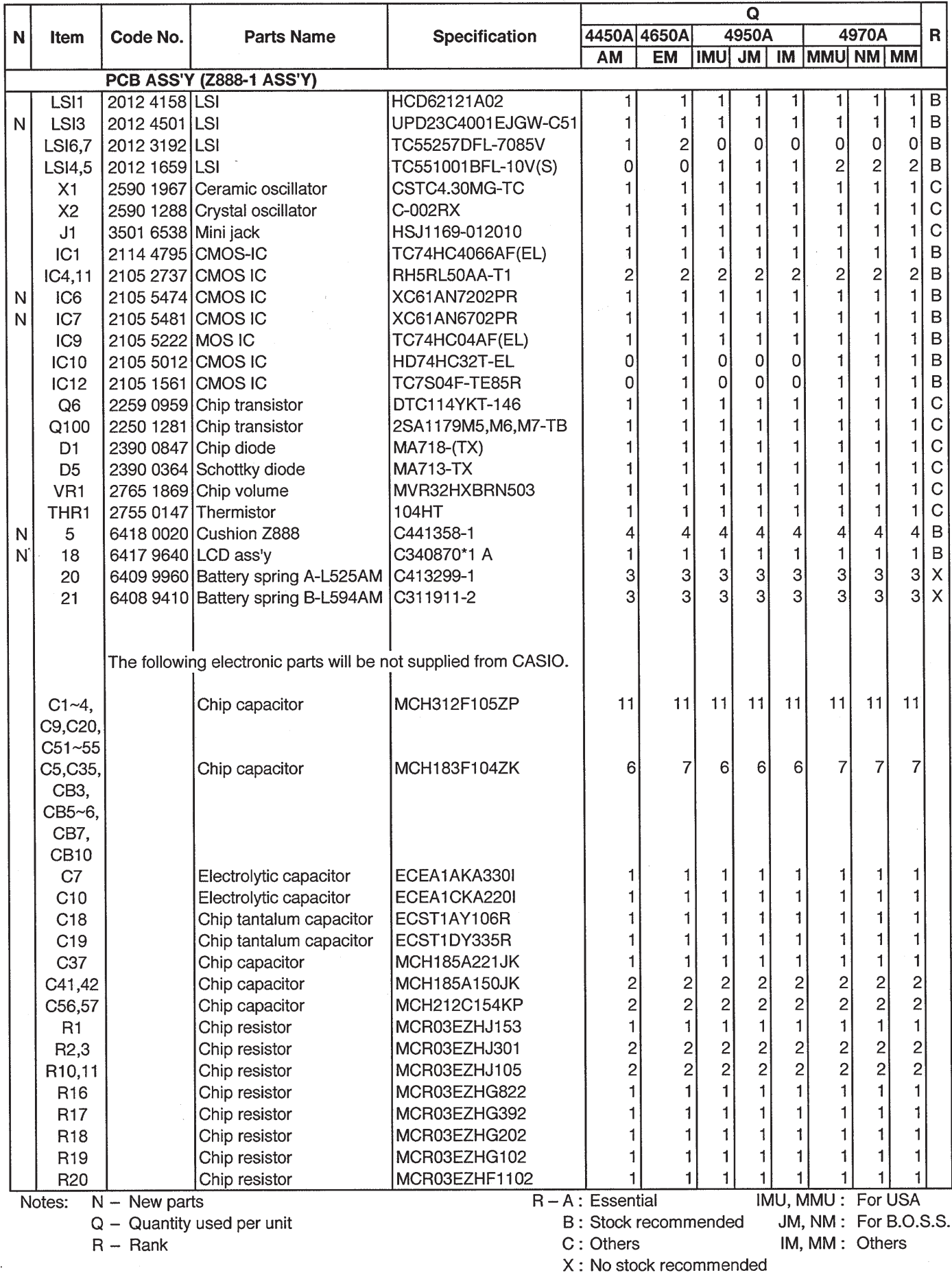

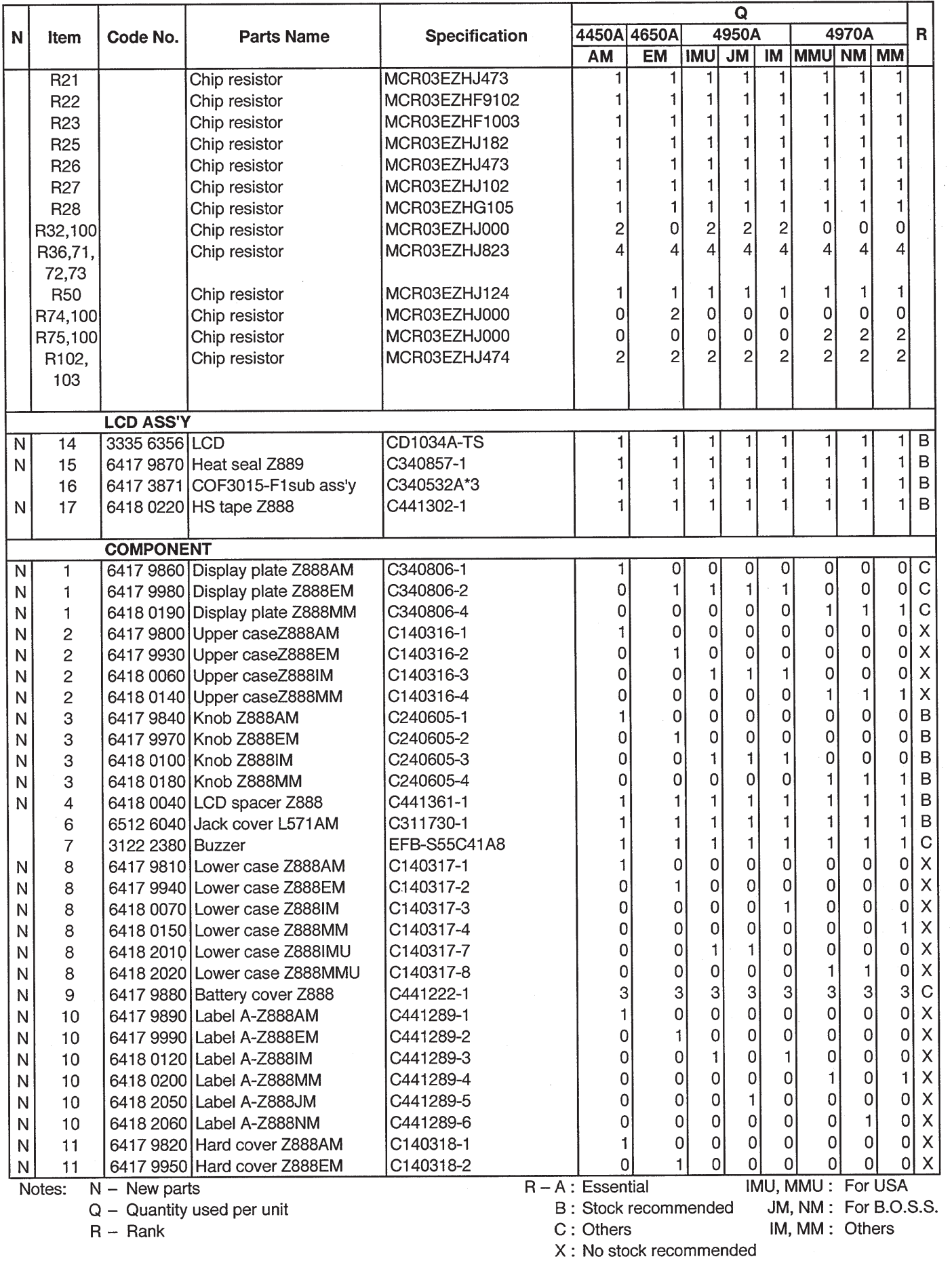

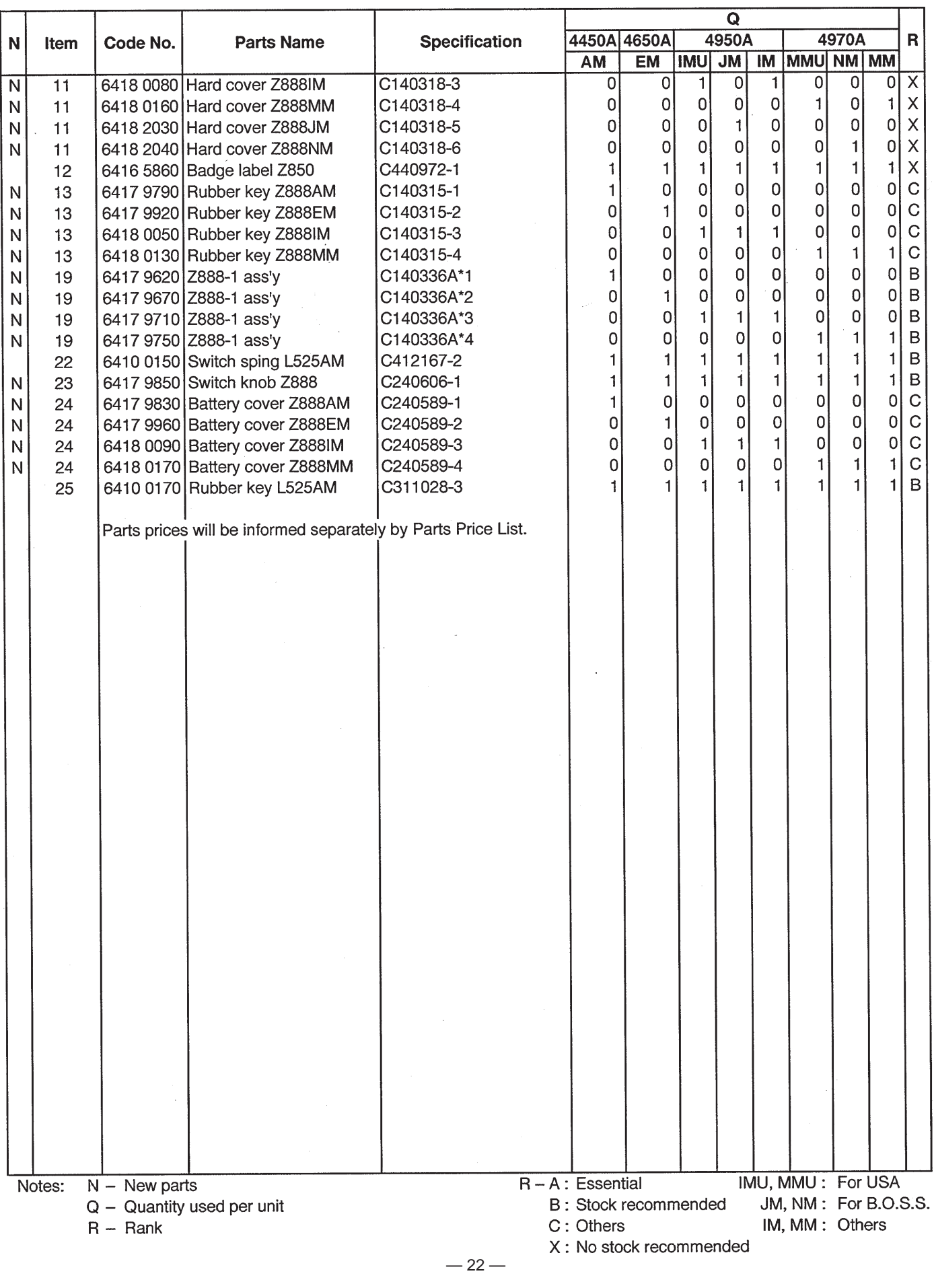

# **CASIO COMPUTER CO., LTD. Service Division**

8-11-10, Nishi-Shinjuku Shinjuku-ku, Tokyo 160, Japan Telephone: 03-3347-4926

Free Manuals Download Website [http://myh66.com](http://myh66.com/) [http://usermanuals.us](http://usermanuals.us/) [http://www.somanuals.com](http://www.somanuals.com/) [http://www.4manuals.cc](http://www.4manuals.cc/) [http://www.manual-lib.com](http://www.manual-lib.com/) [http://www.404manual.com](http://www.404manual.com/) [http://www.luxmanual.com](http://www.luxmanual.com/) [http://aubethermostatmanual.com](http://aubethermostatmanual.com/) Golf course search by state [http://golfingnear.com](http://www.golfingnear.com/)

Email search by domain

[http://emailbydomain.com](http://emailbydomain.com/) Auto manuals search

[http://auto.somanuals.com](http://auto.somanuals.com/) TV manuals search

[http://tv.somanuals.com](http://tv.somanuals.com/)